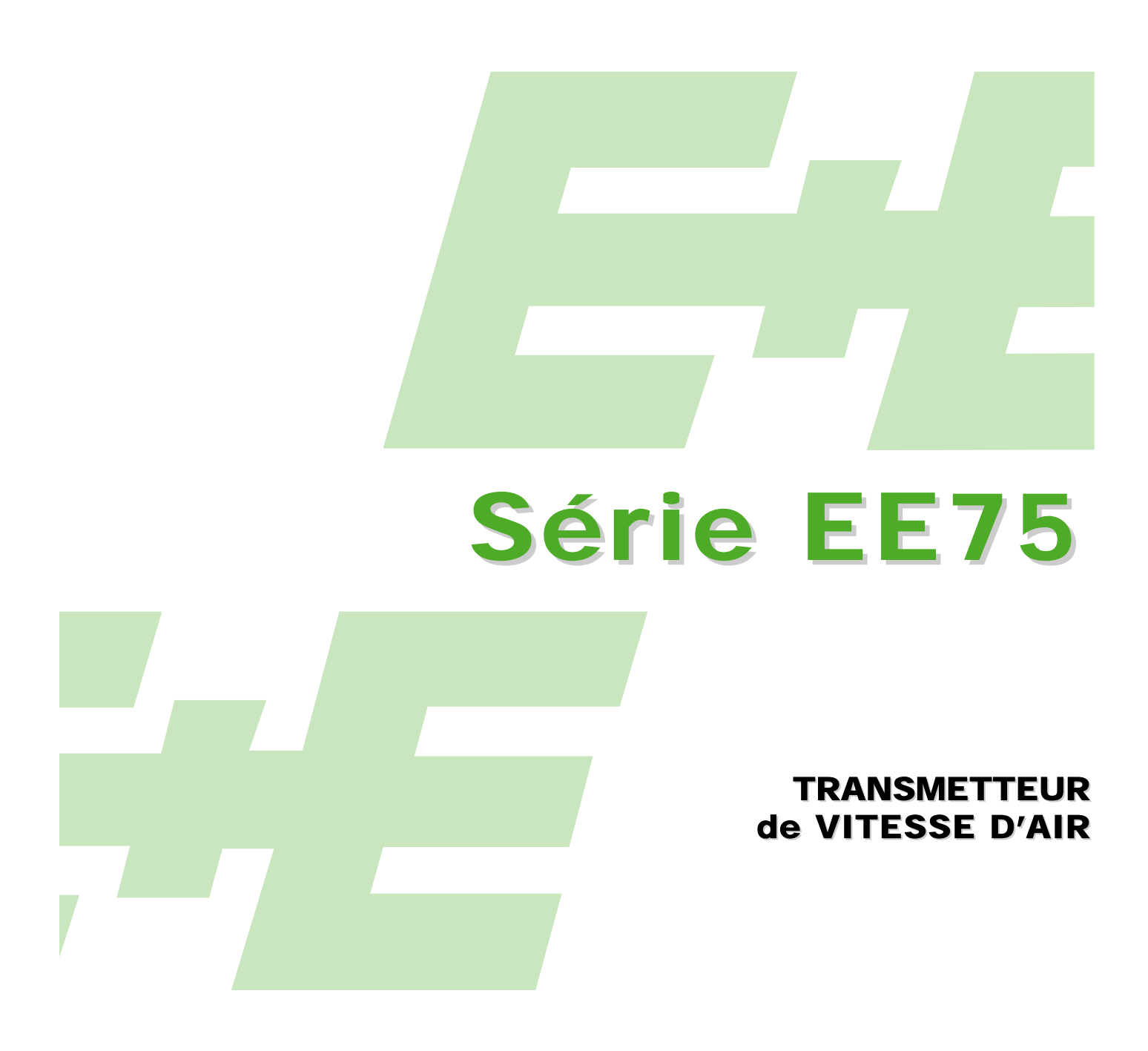

## Manuel d'utilisation Matériel et Logiciel

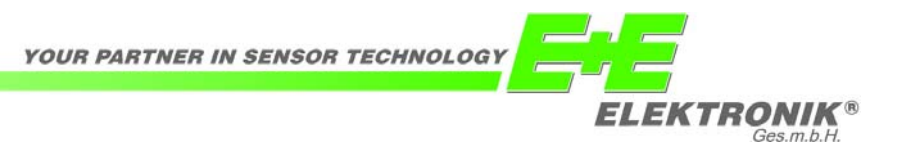

La société E+E Elektronik<sup>®</sup> Ges.m.b.H. exclut toute garantie pour cette publication et rejette toute responsabilité en cas d'utilisation non conforme des produits décrits.

Cette publication peut comprendre des imprécisions ou des erreurs d'impression. Les informations qui y figurent sont mises à jour de façon régulière et ne tombent pas sous le service de modification. Le fabricant se réserve le droit de modifier ou de changer à tout moment les produits présentés.

#### **© Copyright E+E Elektronik® Ges.m.b.H. Tous droits réservés.**

#### **USA Avis FCC :**

Cet appareil a été contrôlé et répond aux exigences relatives aux appareils de catégorie B conformément à la partie 15 des directives FCC. Ces exigences ont été établies afin d'assurer une protection raisonnable (CEM) contre les perturbations électromagnétiques dans les habitations. Cet appareil génère, consomme et peut diffuser de l'énergie haute fréquence. Les liaisons radio peuvent subir des perturbations électromagnétiques dès lors qu'il n'est pas installé et exploité conformément au manuel d'utilisation. Néanmoins, des perturbations électromagnétiques peuvent apparaître dans une installation donnée. Si l'appareil cause des perturbations électromagnétiques à la réception radio ou TV (ceci peut être vérifié en mettant l'appareil en marche, puis à l'arrêt), il est conseillé à l'utilisateur d'éliminer les perturbations électromagnétiques en prenant les mesures suivantes :

- Revoir le réglage de l'antenne de réception, ou déplacer l'antenne.
- Augmenter la distance séparant l'appareil du récepteur.
- Brancher l'appareil à un circuit électrique distinct de celui du récepteur.
- Contacter le revendeur ou faire appel à un technicien spécialisé radio/TV.

#### Attention :

Toute modification apportée à l'appareil sans l'aval préalable d'un délégué CEM peut entraîner l'interdiction d'exploiter l'appareil.

#### **CANADA Conformité ICES-003 :**

Cet appareil de catégorie B est conforme à la norme canadienne ICES-003.

#### **TABLE DES MATIÈRES**

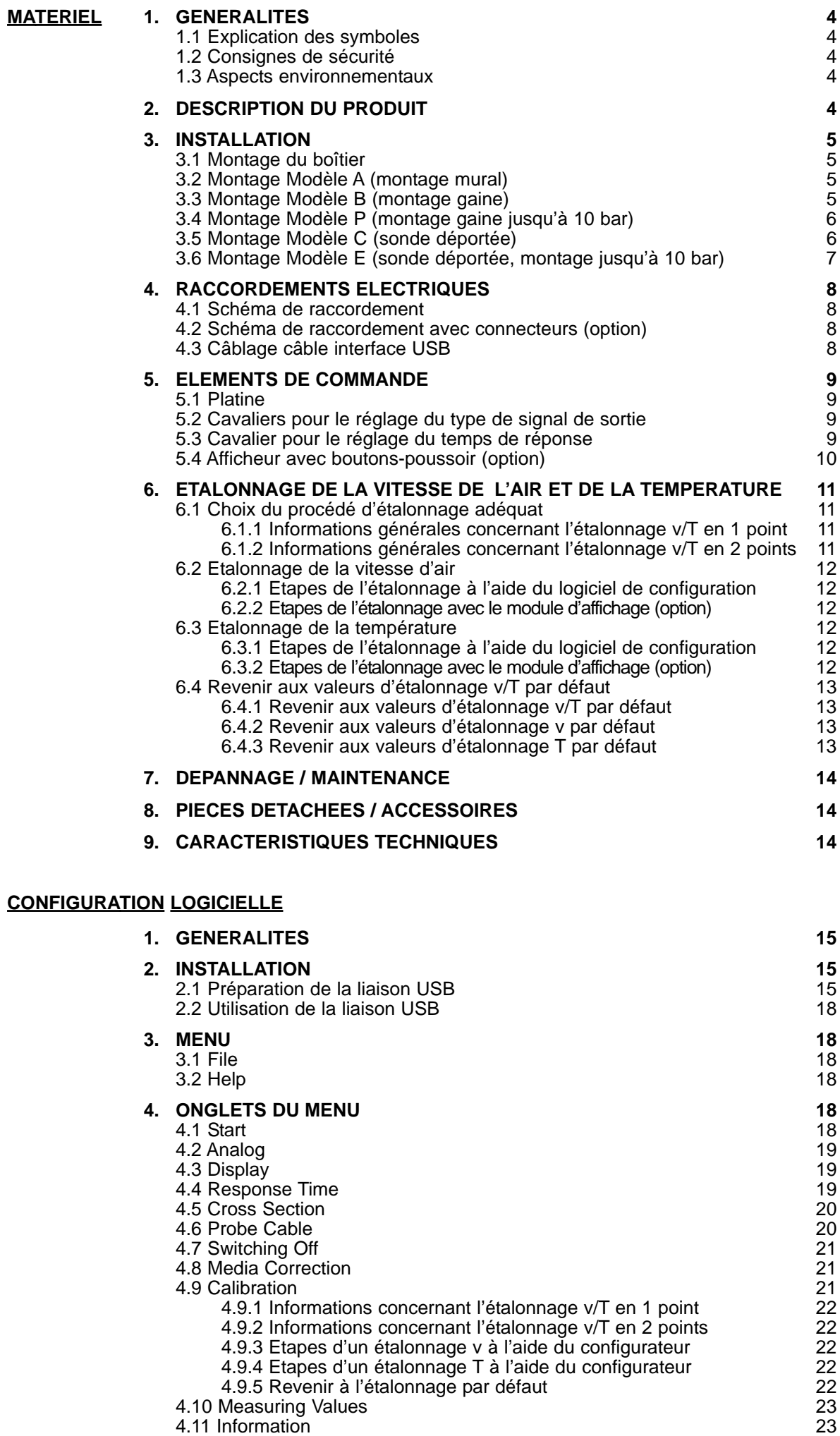

#### **1. GENERALITES**

Le manuel d'utilisation est inclus dans la livraison et a pour but d'assurer un maniement conforme et un fonctionnement optimal de l'appareil.

C'est pour cette raison que sa lecture préalable à la mise en marche est impérative. Par ailleurs, le manuel d'utilisation doit être porté à la connaissance de toute personne chargée du transport, du montage, du fonctionnement, de la maintenance et de la réparation.

Il est interdit d'utiliser ce manuel d'instructions sans l'approbation préalable écrite de la<br>société E+E Elektronik<sup>®</sup> à des fins de concurrence ou de le céder à des tiers. Sa duplication est autorisée pour des besoins propres.

Toutes les informations figurant dans ce manuel d'instructions, caractéristiques techniques et schémas, sont basées sur les informations disponibles au moment de la fabrication.

#### **1.1 Explication des symboles**

#### **Ce symbole signale les consignes de sécurité.**

Il est impératif de respecter les consignes de sécurité. Un non respect peut entraîner des dommages corporels ou matériels. Le société E+E Elektronik<sup>®</sup> rejette toute responsabilité à cet égard.

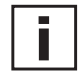

#### **Ce symbole signale les remarques.**

Afin que l'appareil fonctionne de façon optimale, il est impératif de tenir compte de ces remarques.

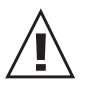

#### **1.2 Consignes de sécurité**

- Eviter à tout prix toute contrainte mécanique excessive et tout fonctionnement non conforme.
- L'élément du capteur est un composant à risque de décharge électrostatique (ESD), c.à.d. que des mesures de protection ESD doivent être prises pour la manipulation de l'élément du capteur.
- Le montage, le raccordement électrique, la maintenance et la mise en marche doivent être effectués par du personnel spécialisé compétent.

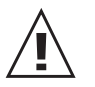

#### **1.3 Aspect environnementaux**

Les produits de la société E+E Elektronik<sup>®</sup> sont conçus en tenant compte de tous les aspects environnementaux importants. Aussi, est-il vivement conseillé de les éliminer en évitant toute pollution de l'environnement.

Lors de l'élimination du transmetteur de vitesse d'air, veiller à la séparation complète des différents composants. Les composants électroniques doivent être collectés et éliminés de manière conforme.

#### **2. DESCRIPTION DU PRODUIT**

Les transmetteurs de vitesse de la Série EE75 ont été conçus pour fournir des résultats de mesure précis dans une large plage de vitesse et de températures.

La Série EE75 est montée dans un boîtier résistant en métal offrant une bonne protection en milieu industriel, et disponible en cinq modèles différents répondant à tout type de montage :

- Modèle A pour montage mural
- Modèle B pour montage sur gaine
- **•** Modèle C avec sonde déportée
- **•** Modèle E avec sonde déportée montage jusqu'à 10 bar
- **•** Modèle P pour montage sur gaine jusqu'à 10 bar

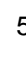

### **3. INSTALLATION**

Dans le cadre de l'installation, il est important de veuillez que les parties supérieures du boîtier et les parties inférieures des boîtiers ne soient pas mélangées! Les spécifications techniques (voir chapitre 9 "caractéristiques techniques") ne peuvent être respectées que si les numéros de série sont identiques entre les deux parties du boîtier.

#### **3.1 Montage du boîtier**

- 1. Les deux attaches de montage (à gauche et à droite sur le fond du boîtier) sont fixées vers l'intérieur par deux vis au fond du boîtier. Lors du montage, ces attaches peuvent être rabattues vers l'extérieur et vissées (voir schéma).
- 2. Percer les trous de montage selon le dessin coté sur la gauche.
- 3. Fixer le fond du boîtier avec 4 vis (non livrées). Diamètre max. des vis : 4,5mm. Par exemple : 4,2x38mm ; vis DIN 7983H.
- 4. Raccordement du transmetteur de vitesse d'air (voir chapitre 4. Raccordements électriques)
- 5. Placer et visser le haut du boîtier à l'aide des quatre vis à pan creux livrées (clé allen fournie).

#### **3.2 Montage Modèle A (montage mural)**

voir chapitre 3.1 Montage du boîtier

#### **3.3 Montage Modèle B (montage sur gaine)**

Deux types de montage sont possibles pour le montage sur gaine :

*3.3.1 Montage avec attaches* voir chapitre 3.1 Montage du boîtier

OU :

#### *3.3.2 Montage avec bride*

La bride en acier inoxydable permet un montage sur le panneau extérieur de la chambre de mesure et un réglage de la profondeur d'insertion.

#### Toutes les dimensions : en mm

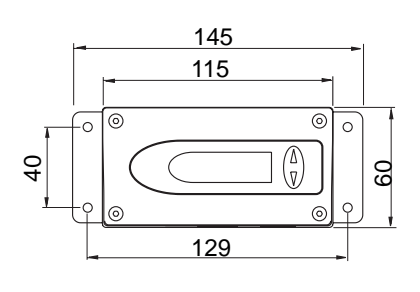

Vue en coupe du perçage :

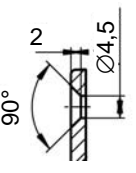

Ī

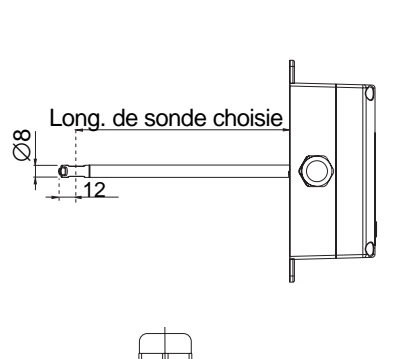

12

∅8

Long. de sonde choisie

ong. de sonde choisie

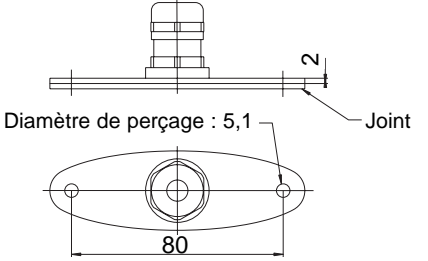

#### **3.4 Montage Modèle P (pour montage sur gaine jusqu'à 10 bar)**

*Consignes de sécurité générales relatives au montage avec des vis étanches coulissantes.*

Etant donné que le tube de sonde peut être exposé à de très hautes pressions dans le milieu à mesurer, il y a risque, lors du montage ou en cas de montage non conforme, que le tube de sonde soit éjecté brusquement de manière inattendue. Une attention toute particulière est par conséquent de mise lors du montage du tube de sonde ou de travaux effectués à proximité de celui-ci. Ne jamais se pencher directement au dessus du tube de sonde !

Lors du montage de la tête de sonde, vérifier que la surface du tube de sonde n'est pas endommagée !

Ceci peut endommager les joints, (facteur de fuite et perte de pression) ou poser des problèmes lors du démontage (grippage).

Avant de monter le tube de sonde, vérifier qu'il soit libre de toute impureté (graisses, salissures).

#### *Montage de la sonde*

Lors du montage de la sonde, prévoir une vanne d'isolement de part et d'autre de la section prévue pour le montage, afin que le transmetteur de vitesse puisse être facilement démonté en cas de maintenance ou d'étalonnage.

- 1. Fermer les vannes d'arrêt avant de monter la sonde.
- 2. Insérer la tête de sonde dans la section prévue (milieu gazeux).
- 3. Afin d'assurer un montage sûr sans endommager la sonde, visser le bouchon d'obturation à six pans avec une clé dynamométrique réglée à 10Nm.

En l'absence de clé dynamométrique, visser à fond le bouchon d'obturation à six pans à la main, puis tourner le bouchon d'env. 90° avec une clé plate appropriée.

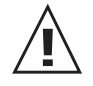

Vanne d'isolement

Un angle de rotation trop faible signifie un effort de serrage (effort de fixation) moindre des manchons de serrage, ce qui peut entraîner l'éjection soudaine et inattendue du tube de sonde et par conséquent causer des dommages corporels. Un angle de rotation trop élevé peut conduire à une déformation durable des manchons de serrage et du tube de sonde, ce qui complique ou rend impossible, tout démontage et remontage.

#### *Démontage de la sonde*

- 1. Lors du montage de la tête de sonde dans une chambre de compression, **s'assurer avant de retirer la sonde que la pression de la chambre et la pression du milieu soient équilibrées**.
- 2. Tenir le tube de sonde ou le boîtier. (Attention : ne pas plier le câble de raccordement)
- 3. Desserrer lentement l'écrou six pans avec une clé de 24.
- 4. La sonde peut être entièrement démontée.

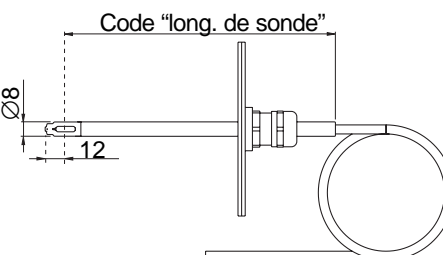

#### **3.5 Montage Modèle C (sonde déportée)**

- *3.5.1 Montage du boîtier* voir chapitre 3.1 Montage du boîtier
- *3.5.2 Montage de la sonde* voir chapitre 3.3.2 Montage avec bride

Matériel

Vanne d'isolement

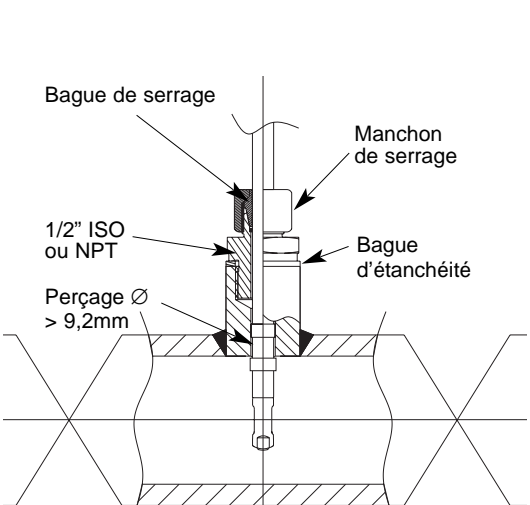

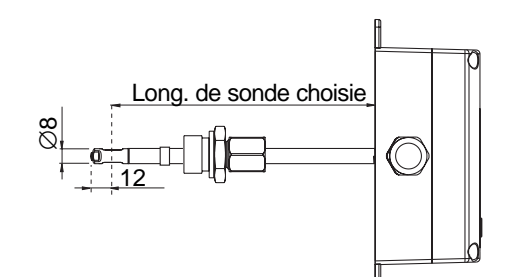

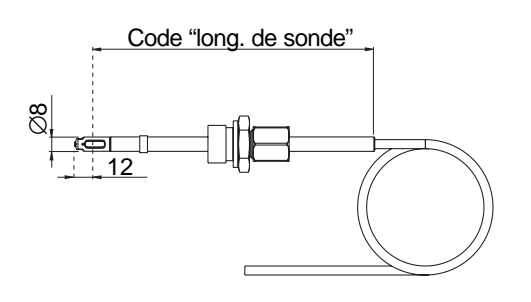

#### **3.6 Montage Modèle E (sonde déportée, montage jusqu'à 10 bar)**

- *3.6.1 Montage du boîtier* voir chapitre 3.1 Montage du boîtier
- *3.6.2 Montage de la sonde* voir chapitre 3.4 Montage Modèle P (montage sur gaine jusqu'à 10 bar)

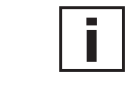

#### *Indications générales de montage :*

#### **Echelle pour la profondeur d'insertion du tube**

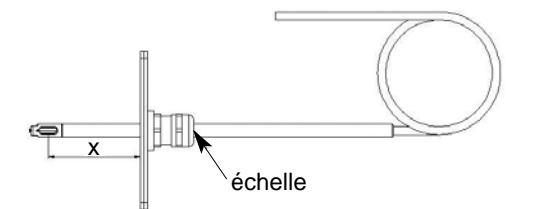

La profondeur d'insertion de la sonde peut être directement lue sur le tube. Elle est indiquée à partir du milieu de la fenêtre de mesure du flux (= milieu de la sonde). L'échelle sur le tube a été indiquée par pas de 30 mm. Ainsi, la profondeur d'insertion"X" (= distance entre le milieu de la sonde et la plaque de montage) peut-elle être directement lue au dessus du raccord à vis du câble (voir schéma) !

#### **Direction du flux**

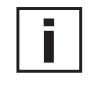

Généralités : La flèche située sur la tête de mesure doit correspondre avec précision à la direction du flux !

Le marquage  $\langle \cdot \rangle$  correspond à l'orientation de la pointe de la flèche.

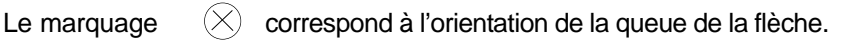

Modèle A (montage mural) :

Le marquage  $\left(\cdot\right)$  correspond à l'orientation de la pointe de la flèche.

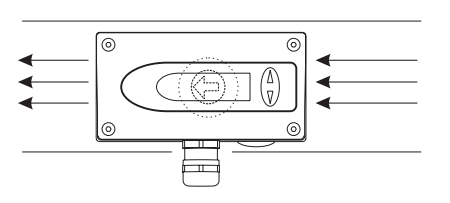

Modèle B et P (montage sur gaine) :

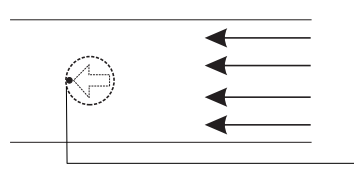

Modèle C et E (sonde déportée) :

Afin de pouvoir connaître l'orientation de la tête de mesure de la sonde déportée, dans la canalisation, un marquage a été gravé à l'extrémité de la sonde =  $(\cdot)$ Flow

 $\bullet$ correspond à la pointe de la flèche

7

#### **4. RACCORDEMENTS ELECTRIQUES**

#### **4.1 Schéma de raccordement**

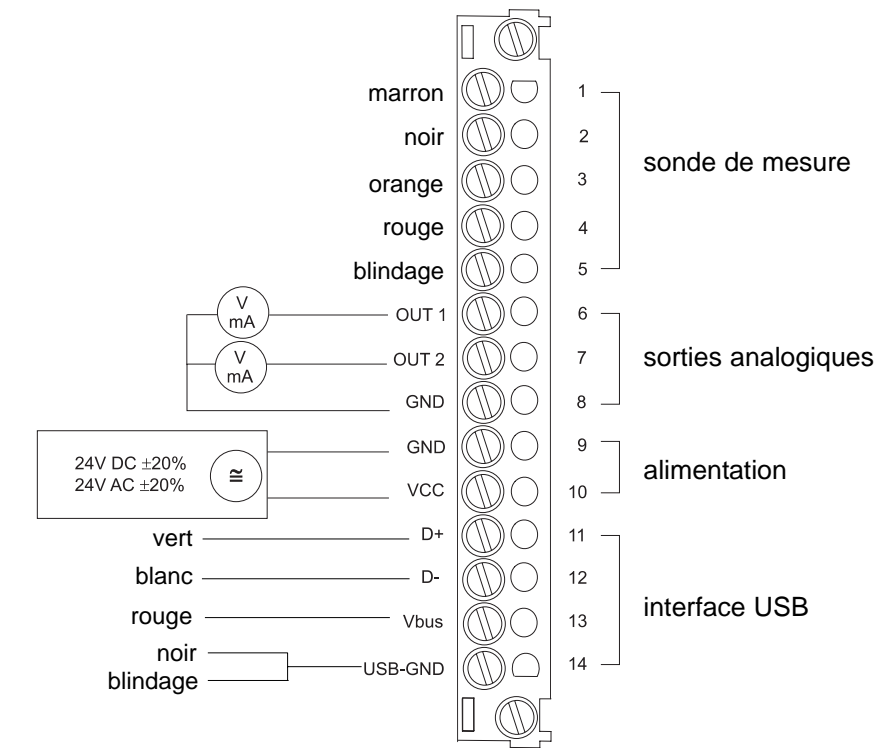

#### **4.2 Schéma de raccordement avec connecteurs (option)**

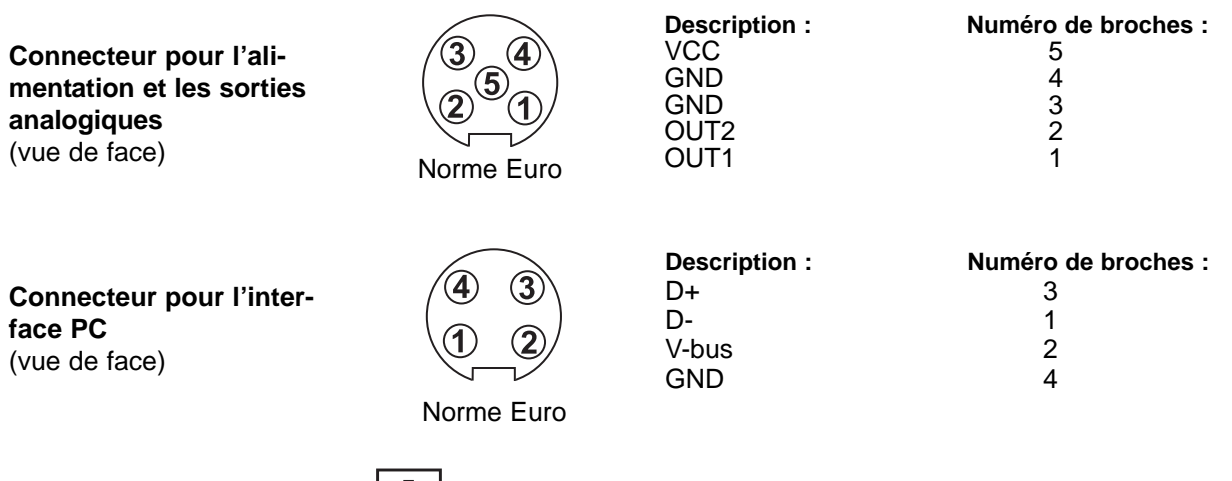

Raccorder les câbles aux conncteurs selon le schéma ci-dessus.

#### **4.3 Câblage câble interface USB**

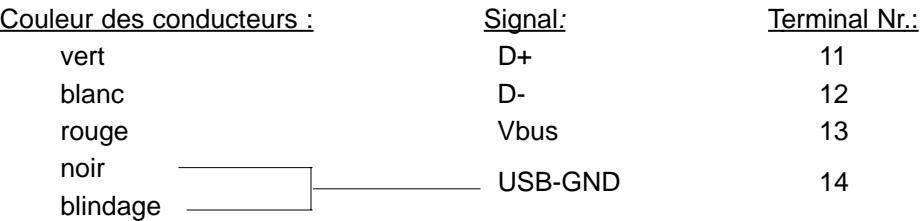

#### **5. ELEMENTS DE COMMANDE**

#### **5.1 Platine**

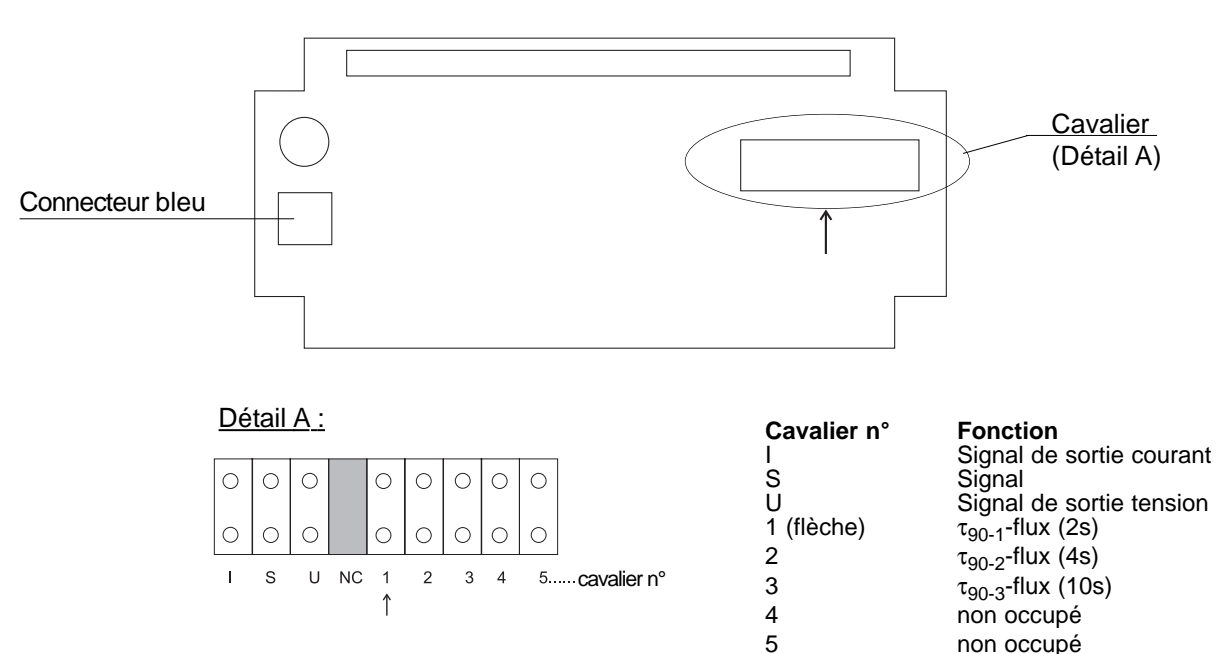

#### **5.2 Cavaliers pour le réglage du type de signal de sortie**

Dans le cas ou une modification du signal de sortie (courant ou tension) est faite avec le logiciel de configuration, il est nécessaire de positionner les 2 cavaliers sur le circuit comme suit :

#### **EE75-VTx6**

(pour sortie courant, par ex. 4-20mA)

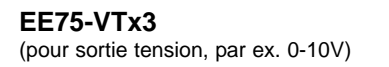

# $\overline{S}$  I I S U

#### **5.2 Cavalier pour le réglage du temps de réponse**

Le temps de réponse peut-être paramétré sur les appareils de la série EE75 :

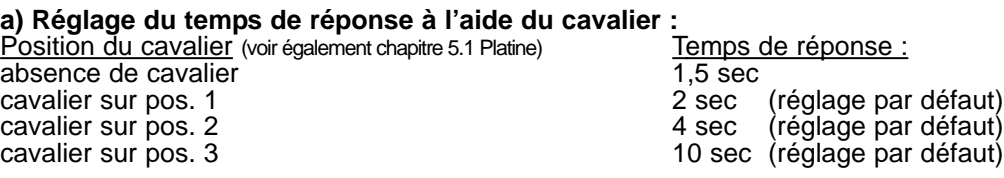

#### **b) Réglage du temps de réponse à partir de la configuration logicielle :**

Le temps de réponse  $(\tau_{90})$  peut en plus être modifié avec le logiciel de configuration dans des valeurs comprises entre 1,5 et 40 sec., sans modifier pour autant la position des cavaliers sur la platine.

Voir configuration logicielle, chapitre 4.4 Réglage du temps de réponse.

#### **5.4 Affichur avec boutons-poussoir (option)**

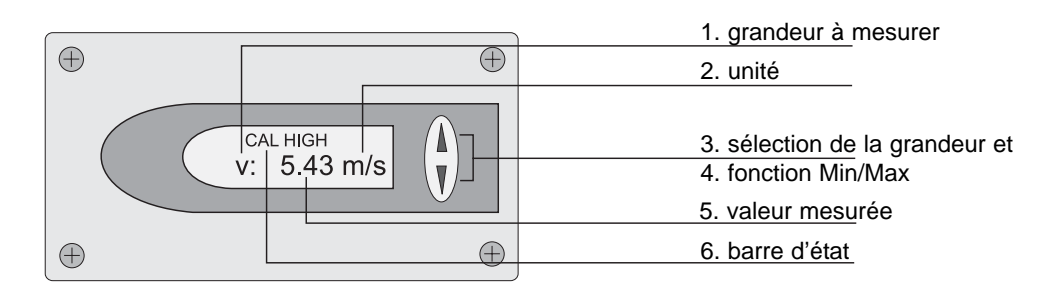

#### **1. GRANDEUR : 2. UNITÉ : 3. SÉLECTION DE LA GRANDEUR :**

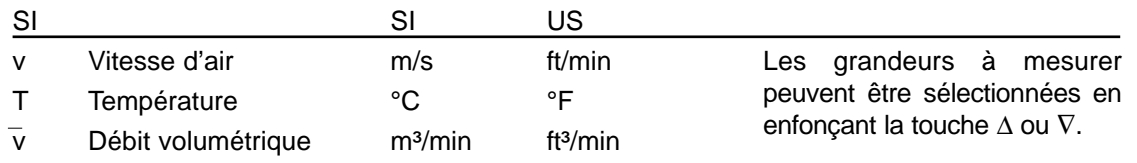

#### **4. FONCTION MIN / MAX :**

La plus petite et la plus grande valeur mesurée enregistrée depuis la dernière remise à zéro ou la dernière coupure d'alimentation peuvent être affichées à l'aide de la fonction MIN/MAX.

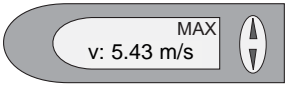

#### Plus grande valeur mesurée : MAX

- 1. Sélectionner la grandeur à mesurer souhaitée (touche UP / DOWN)
- 2. Afficher la valeur maximale en appuyant longuement sur la touche ÚP (env. 5 sec.)<br>3. Pour revenir à l'état de fonctionnement normal, appuyer à nouveau longuement su
- 3. Pour revenir à l'état de fonctionnement normal, appuyer à nouveau longuement sur la touche UP (env. 5 sec.).

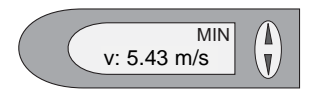

#### Plus petite valeur mesurée : MIN<br>1 Sélectionner la grandeur à me

- Sélectionner la grandeur à mesurer souhaitée (touche UP / DOWN)
- 2. Afficher la valeur minimale en appuyant longuement sur la touche DOWN<br>3. Pour revenir à l'état de fonctionnement normal, appuver à nouveau longu
- 3. Pour revenir à l'état de fonctionnement normal, appuyer à nouveau longuement sur la touche DOWN (env. 5 sec.).

En fonctionnement normal, en enfonçant les touches UP + DOWN simultanément, il est possible, à partir du sous-menu "CLEAR MIN/MAX BUFFER" de remettre à zéro l'intégralité des valeurs MIN/MAX sauvegardées relatives aux grandeurs, et de redémarrer l'affichage (détails, voir chapitre 5.3 Affichage / module d'affichage avec boutons-poussoir, point 7. Structure du menu).

#### **6. VALEUR MESURÉE :**

C'est la valeur de la grandeur mesurée qui s'affiche.

#### **6. BARRE D'ÉTAT :**

La barre d'état donne des informations sur l'état de fonctionnement du transmetteur de vitesse :

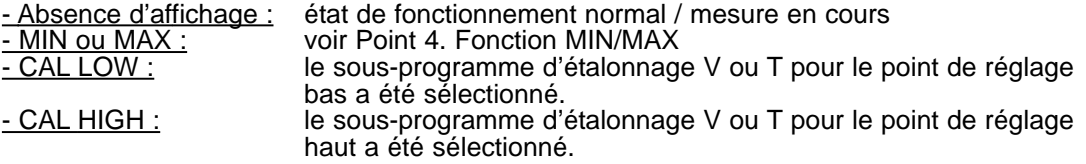

#### **7. STRUCTURE DU MENU :**

En enfonçant les touches UP et DOWN simultanément pendant env. 5 sec. lorsque des mesures sont en cours (en état de fonctionnement normal), on accède à un sous-menu de 4 lignes avec les options de sélection suivantes :

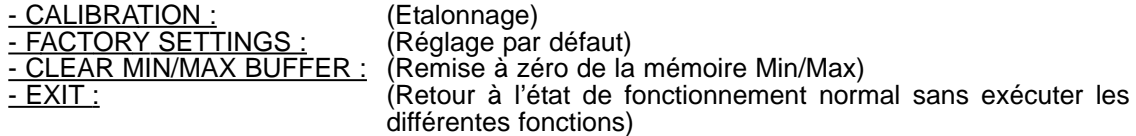

En appuyant sur les touches UP ou DOWN le curseur > situé sur le bord gauche de l'afficheur peut être déplacé pour se placer devant les différents points de menu. Confirmer la sélection d'un point de menu, en appuyant simultanément sur les touches UP et DOWN pendant env. 5 sec.

#### **6. ETALONNAGE DE LA VITESSE D'AIR ET DE LA TEMPERATURE**

L'étalonnage ou le réglage du transmetteur de vitesse d'air EE75 peut se faire soit à l'aide des touches situées dans l'afficheur optionnel, soit par le biais de l'interface USB à l'aide du logiciel de configuration.

#### **6.1 Choix du procédé d'étalonnage adéquat (Etalonnage en 1 ou de 2 points)**

Les transmetteurs de vitesse d'air de la Série EE75 comprennent 2 procédés d'étalonnage différents :

- Etalonnage v/T en 1 point :

Il permet d'obtenir facilement et rapidement des résultats de mesure à un point de travail défini. N'utiliser l'étalonnage en 1 point qu'en présence d'une plage de travail réduite.

Etalonnage v/T en 2 points :

Un étalonnage en 2 points permet d'obtenir des résultats de mesure précis sur l'ensemble de la plage v/T à mesurer. Privilégier l'étalonnage plus complexe en 2 points dès lors que les besoins en précision sont élevés ou lorsque la plage de travail est importante.

#### *6.1.1 Informations générales concernant l'étalonnage v/T en 1 point :*

Le point d'étalonnage choisi doit correspondre si possible au point de travail (plage de travail réduite) du transmetteur de vitesse.

Exemple : plage de travail v 8...12m/s > point d'étalonnage à 10m/s ; plage de travail T 18...22°C > point d'étalonnage à 20°C.

- Si le point d'étalonnage choisi est < 50% de la plage de mesure max., sélectionner le point de menu V/T-CAL LOW pour l'étalonnage / réglage.
- Si le point d'étalonnage choisi est > 50% de la plage de mesure max., sélectionner le point de menu V/T-CAL HIGH pour l'étalonnage / réglage.

Exemple : plage de mesure v 0...10m/s ; plage de travail réelle 6...8m/s ; point d'étalonnage choisi 7m/s ; dans le point menu V-CAL HIGH effectuer l'étalonnage en 1 point.

#### *6.1.2 Informations générales concernant l'étalonnage v/T selon 2 points :*

Un étalonnage / réglage v/T est effectué sur 2 points distincts lors de l'étalonnage en 2 points.

Afin de réduire au maximum les écarts entre les résultats de mesure sur l'ensemble de la plage de mesure, choisir les deux points d'étalonnage comme suit :

- Le point d'étalonnage bas devrait se situer dans le tiers inférieur de la plage de mesure. Effectuer l'étalonnage / réglage en sélectionnant la fonction V/T-CAL LOW.
- Le point d'étalonnage haut devrait se situer dans le tiers supérieur de la plage de mesure. Effectuer l'étalonnage / réglage en sélectionnant la fonction V/T-CAL HIGH.

Exemple :  $E E 75-vT^{*1}$  - plage de mesure = 0-2m/s Le point d'étalonnage bas (V-CAL LOW) devrait se situer à 0,4 m/s ( 0...0,7). Le point d'étalonnage haut (V-CAL HIGH) devrait se situer à 1,8 m/s (1,4...2).

#### **6.2 Etalonnage de la vitesse de l'air**

*6.2.1 Etapes de l'étalonnage à l'aide du logiciel de configuration* Voir Configuration logicielle, chapitre 4.9.3 Etapes d'un étalonnage v à l'aide du configurateur

#### *6.2.2 Etapes de l'étalonnage avec les boutons-poussoir du module d'affichage (option)*

- 1. Positionner la tête de sonde au centre du système de référence (conduite d'air).
- 2. Stabiliser la sonde dans le flux de référence (pendant 1 min. minimum). Des températures homogènes entre la température de la sonde et du système de référence sont impératives.
- 3. Afficher la fenêtre de menu en appuyant simultanément sur les deux touches de commande pendant env. 5 sec.
- 4. Sélectionner et confirmer le point de menu "CALIBRATION" à l'aide des touches de commande et du curseur.
- 5. Sélectionner et confirmer "V-Cal".
- 6.1 "Etalonnage en 1 point":
	- Sélectionner le point d'étalonnage conformément au Point 6.1.1.
	- Point d'étalonnage > 50% de la plage de mesure : sélectionner et confirmer "V-CAL HIGH".
	- Point d'étalonnage < 50% de la plage de mesure : sélectionner et confirmer "V-CAL LOW".
- 6.2 "Etalonnage en 2 points":
	- Sélectionner le point d'étalonnage bas (haut) conformément au Point 6.1.2.
	- Dans le système de référence, se déplacer vers le point d'étalonnage bas (haut), puis sélectionner et confirmer le point de menu "V-CAL LOW" ("V-CAL HIGH)" au niveau du transmetteur de vitesse.
- 7. CAL LOW (CAL HIGH) devrait être affiché dans la barre d'état.
- 8. En appuyant sur les touches UP ou DOWN, la valeur mesurée peut être ajustée par pas de 0,1m/s sur la valeur de référence. La valeur mesurée ainsi actualisée est immédiatement affichée et transmise à la sortie analogique correspondante.
- 9. Afin de sauvegarder la valeur mesurée ajustée / réglée dans l'appareil, appuyer sur les deux touches de commande simultanément pendant env. 5 sec, puis dans le menu "SAVE", sélectionner et confirmer la commande "YES". Le sous-programme Etalonnage se ferme et le transmetteur de vitesse revient au mode de fonctionnement normal.

Le sous-programme Etalonnage se ferme sans sauvegarder la valeur mesurée alignée / réglée, en sélectionnant la commande "NO" dans le menu "SAVE".

- 10. L'étalonnage v en 1 point est terminé.
- 11. Afin d'effectuer un étalonnage v en 2 points, répéter les étapes à partir de 6.2...9 avec le point d'étalonnage (haut).

#### **6.3 Etalonnage de la température**

- *6.3.1 Etapes de l'étalonnage à l'aide du logiciel de configuration* Voir Configuration logicielle, chapitre 4.9.4 Etapes d'un étalonnage T à l'aide du configurateur
- *6.3.2 Etapes de l'étalonnage avec les boutons-poussoir du module d'affichage (option)*
- 1. Insérer la tête de sonde dans le système de référence de température.
- 2. Attendre que la température se soit stabilisée (au minimum 15 min.). Plus la différence de température est élevée entre la sonde et le système de référence, plus le temps prévu pour la stabilisation de la température doit être important.
- 3. Afficher le menu en appuyant simultanément sur les deux touches pendant env. 5 sec.
- 4. Sélectionner et confirmer le point de menu "CALIBRATION" avec les touches et le curseur.
- 5. Sélectionner et confirmer "T-Cal".
- 6.1 "Etalonnage en 1 point" :
	- Choisir le point d'étalonnage conformément au Point 6.1.1.
	- Point d'étalonnage > 50% de la plage de mesure : sélectionner "T-CAL HIGH" et confirmer.
	- Point d'étalonnage < 50% de la plage de mesure : sélectionner "T-CAL LOW" et confirmer.
- 6.2 "Etalonnage en 2 points" :
	- Choisir le point d'étalonnage bas (haut) conformément au Point 6.1.2.
	- Dans le système de référence, se déplacer vers le point d'étalonnage bas (haut), puis sélectionner et confirmer le point de menu "T-CAL LOW" ("T-CAL HIGH") au niveau du transmetteur de vitesse.
- 7. CAL LOW (CAL HIGH) devrait être affiché dans la barre d'état.
- 8. La valeur mesurée peut être ajustée par pas de 0,1°C sur la valeur de référence en appuyant sur les touches UP ou DOWN. La valeur mesurée ainsi actualisée est immédiatement affichée et transmise à la sortie analogique correspondante.
- 9. Afin de sauvegarder la valeur mesurée alignée / réglée dans l'appareil, appuyer sur les deux touches de commande simultanément pendant env. 5 sec, puis dans le menu "SAVE", sélectionner et confirmer la commande "YES". Le sous-programme Etalonnage se ferme et le transmetteur de vitesse retourne en mode de fonctionnement normal.

Le sous-programme Etalonnage se ferme sans sauvegarder la valeur mesurée alignée / réglée, en sélectionnant la commande "NO" dans le menu "SAVE".

- 10. L'étalonnage T en 1 point est terminé.
- 11. Afin d'effectuer un étalonnage T en 2 points, répéter les étapes à partir de 6.2...9 avec le point d'étalonnage (haut).

#### **6.4 Revenir aux valeurs d'étalonnage v/T par défaut**

Lorsque un étalonnage v ou T a été effectué par l'utilisateur, il est possible, si besoin est, de reparamétrer le transmetteur de vitesse avec les réglages par défaut (étalonnage usine).

#### *6.4.1 Revenir aux valeurs d'étalonnage v/T par défaut :*

- 1. Afficher la fenêtre du menu en appuyant simultanément sur les deux touches pendant env. 5 sec.
- 2. Sélectionner le point de menu "Factory settings" et confirmer.
- 3. Sélectionner "Restore Settings" et confirmer.
- 4. Les paramètres d'étalonnage de l'utilisateur (v, T) ont été remplacés par les valeurs par défaut.

#### *6.4.2 Revenir aux valeurs d'étalonnage v par défaut :*

- 1. Afficher la fenêtre du menu en appuyant simultanément sur les deux touches pendant env. 5 sec.
- 2. Sélectionner le point de menu "Calibration" et confirmer.
- 3. Sélectionner "V-CAL" et confirmer.
- 4. Sélectionner "V-FACTORY SETTINGS" et confirmer.
- 5. Sélectionner "Restore Settings" et confirmer.
- 6. Les paramètres d'étalonnage de l'utilisateur (v) ont été remplacés par les valeurs par défaut.

#### *6.4.3 Revenir aux valeurs d'étalonnage T par défaut :*

- 1. Afficher la fenêtre du menu en appuyant simultanément sur les deux touches pendant env. 5 sec.
- 2. Sélectionner le point de menu "Calibration" et confirmer.
- 3. Sélectionner "T-CAL" et confirmer.
- 4. Sélectionner "T-FACTORY SETTINGS" et confirmer.
- 5. Sélectionner "Restore Settings" et confirmer.
- 6. Les paramètres d'étalonnage de l'utilisateur (T) ont été remplacés par les valeurs par défaut.

#### **7. DEPANNAGE / MAINTENANCE**

- Si les valeurs mesurées sont irréalistes, vérifier l'angle d'orientation par rapport au flux d'air !

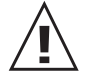

- Vérifier si la sonde est encrassée. En cas de dépôt de poussières, nettoyer la sonde avec précaution avec de l'air sec sous pression. Pour toute autre salissure, nettoyer la sonde avec précaution avec de l'alcool isopropylique et laisser sécher. Ne pas toucher la sonde avec les doigts !
- Si aucune valeur mesurée n'est transmise, ni affichée, vérifier l'alimentation électrique.

#### **8. PIECES DETACHEES / ACCESSOIRES**

- Plaque de montage en acier inoxydable HA010207
- Câble d'interface USB HA010310

#### **9. CARACTERISTIQUES TECHNIQUES**

#### **Données mesurées**

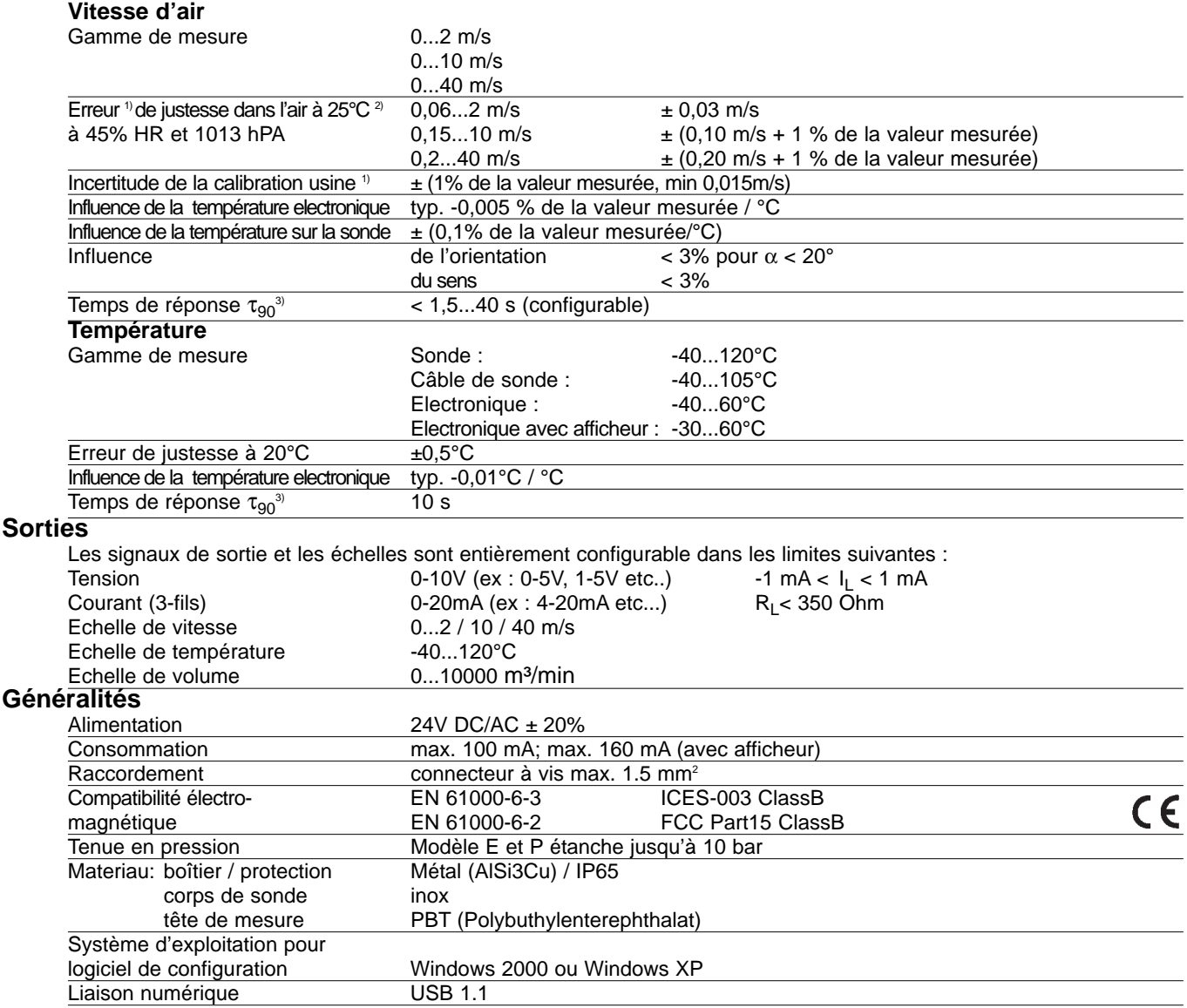

1) Les incertitudes d'étalonnage avec un coefficient d'élargissement k=2 (2 fois l'erreur standard) sont inclus dans l'erreur de justesse.<br>Les incertitudes sont calculées selon EA-4/02 en tenant compte du GUM (Guide to the

### **CONFIGURATION LOGICIELLE**

#### **RESTRICTIONS DE RESPONSABILITÉ**

La société E+E Elektronik® rejette toute responsabilité pour tous dommages directs ou indirects (exemples non exhaustifs : pertes de bénéfices, interruption des affaires, pertes d'informations ou de données ou tout autre dommage financier), causés par l'installation et l'utilisation d'un logiciel, mais aussi par l'impossibilité d'utiliser un logiciel de la société E+E Elektronik® et, le cas échéant, par les prestations de maintenance ou l'absence de prestations de maintenance en découlant.

#### **1. GENERALITES**

Le logiciel de configuration inclus dans la livraison présente, en sus des éléments de commande du module d'affichage en option, une possibilité supplémentaire d'adapter le transmetteur de vitesse d'air de manière conviviale à son application, à savoir l'étalonnage / réglage des valeurs de mesure du flux et de la température.

Compatibilité système : Windows 2000 ou Windows XP, Interface USB : USB 1.1

#### **2. INSTALLATION**

#### ATTENTION :

Ī.

П

Avant d'installer le logiciel de configuration EE75 et pour éviter tout problème, vérifier si des autorisations des administrateurs système sont requises !

- 1. Insérer le CD-ROM livré dans le lecteur approprié du PC.
- 2. A ce stade, le transmetteur de vitesse **EE75 ne doit EN AUCUN CAS être relié au PC par l'interface USB**.
- 3. Ouvrir le fichier "Setup.exe" pour commencer l'installation du logiciel de configuration EE75.
- 4. Le Installshield-Wizard pour le configurateur EE75 démarre.
- 5. Suivre les indications pour effectuer l'installation.
- 6. Pour terminer l'installation du logiciel de configuration, cliquer sur le bouton "Finish".

#### **2.1 Préparation de la liaison USB**

#### ATTENTION :

Afin que la transmission de données entre le PC et le transmetteur de vitesse EE75 puisse avoir lieu, il est nécessaire de mettre en place l'interface USB !

- 1. **Raccorder** le transmetteur de vitesse **EE75** avec **l'interface USB** souhaitée du PC. (distance de transmission max. 3m)
- 2. La fenêtre de menu suivante apparaît :

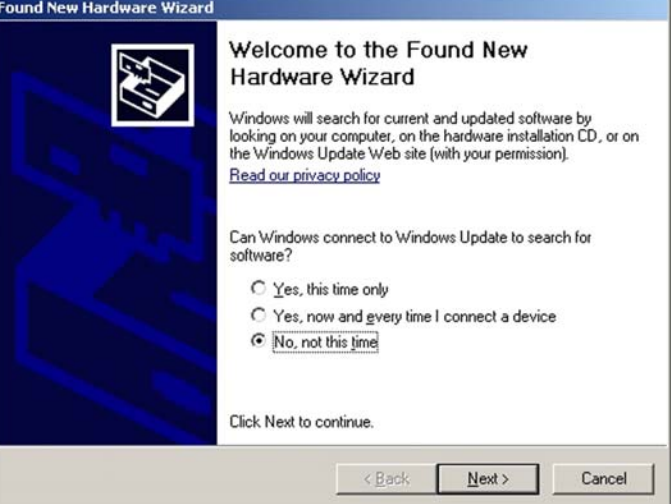

3. Sélectionner "No, not this time" et "Next" pour accéder à la fenêtre suivante.

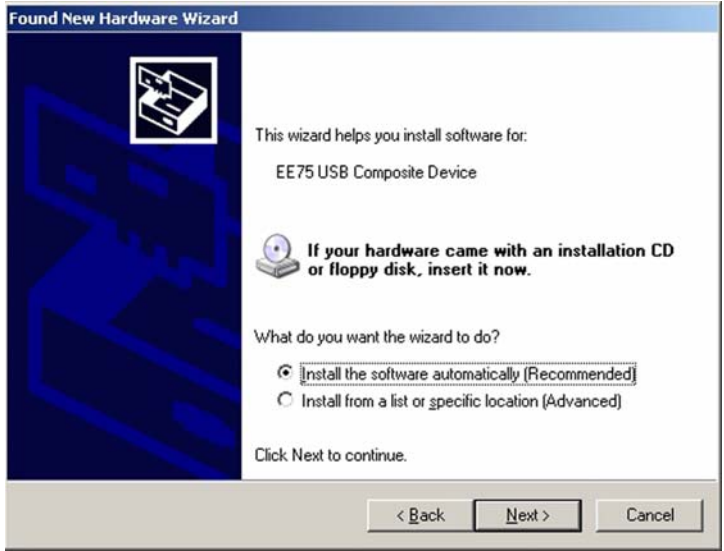

4. Sélectionner "Install the software automatically" puis "Next" pour poursuivre l'installation.

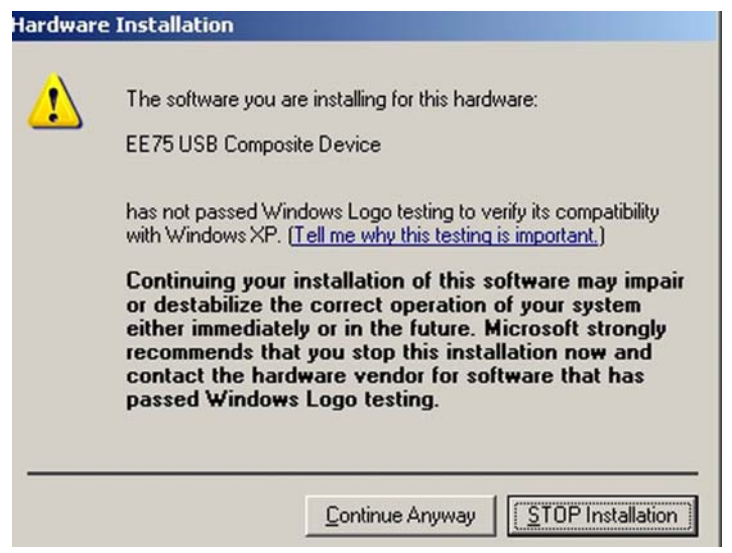

5. Ignorer la remarque ci-dessus concernant le Test-Logo-Windows en cliquant sur "Continue Anyway" !

Remarque : le transmetteur de vitesse EE75 n'est pas reconnu en tant que Matériel Standard Microsoft et affiche, par conséquent, la remarque ci-dessus. **La société E+E signale expressément que la poursuite de l'installation**

**n'entraîne pour l'exploitant aucun préjudice technique ou légal !** 

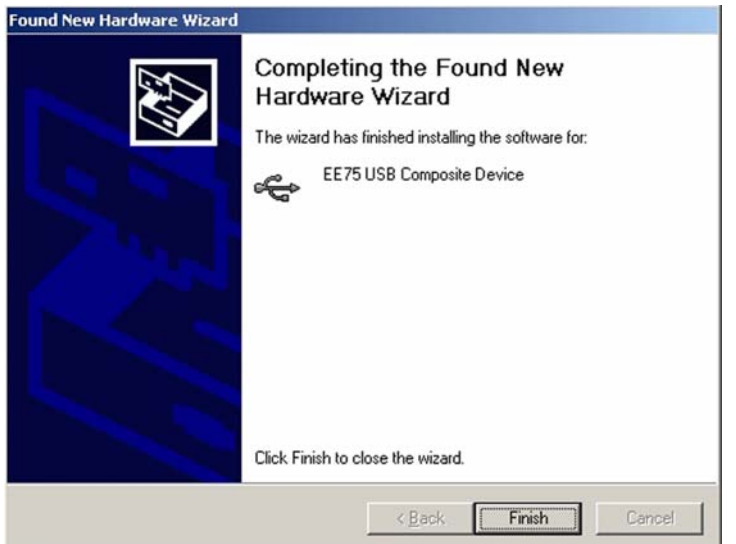

6. "Finish" ferme l'assistant de recherche de nouveaux périphériques.

П

Dans la mesure où le logiciel de configuration EE75 et l'interface USB correspondante sont bien installés, une connexion à EE75 USB to UART Bridge Controller a due être assignée dans le panneau de configuration du PC.

Voir : Démarrage/Panneau de configuration/Système/Matériel/Gestionnaire de périphériques

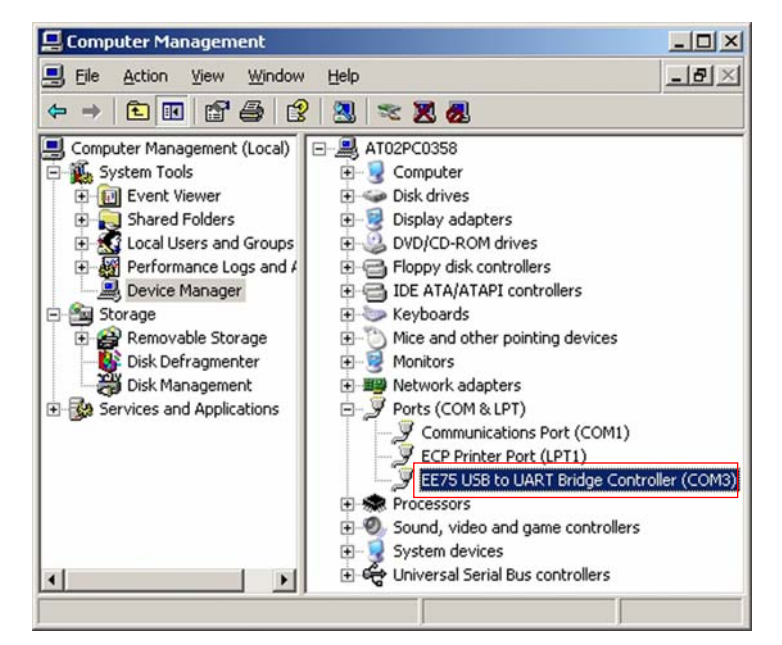

- 7. Ouvrir le logiciel de configuration en double-cliquant sur le logo EE75 de votre bureau.
- 8. Définir l'interface USB (Détails voir Configuration logicielle, chapitre 3.1 File)

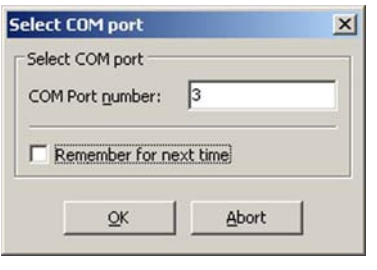

9. Cliquer sur le bouton "Read" pour communiquer avec le EE75 connecté et pour accéder à la configuration.

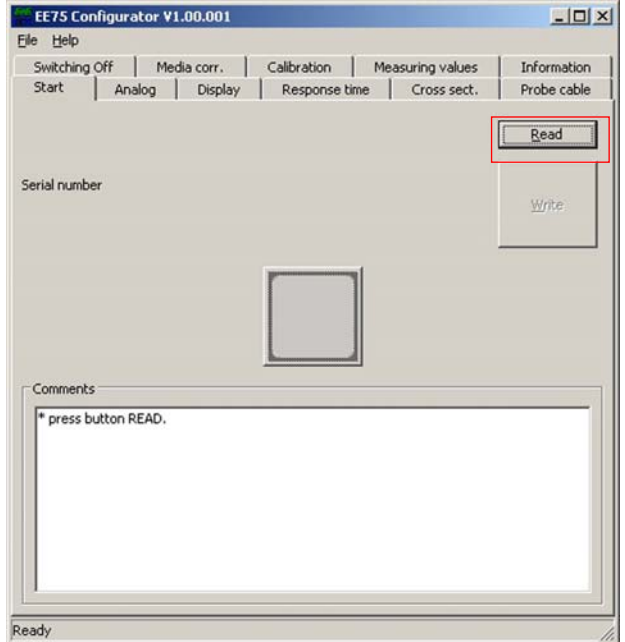

#### **2.2 Utilisation de la liaison USB**

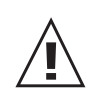

Installer le logiciel de configuration et paramétrer la liaison USB (voir notice d'utilisation "logiciel de configuration" chapitre 2). **Important :** au démarrage de la procédure, le transmetteur ne doit pas être alimenté!

- 
- 1. Câblage du transmetteur et de la liaison USB, hors tension, dans la partie inférieur du boîtier. 2. Placer la partie supérieure du boîtier et visser la.
- 3. Alimenter le EE75.
- 4. Raccorder le EE75 au PC par la liaison USB.
	- **Attention :** connecter en premier le câble sur le EE75 puis ensuite sur le PC.
- 5. Démarrer le logiciel de configuration.
- 6. Préciser le numéro du port COM, celui-ci est disponible dans le Panneau de configuration de Windows -> Système -> Matériel -> Gestionnaire de périphériques -> Ports (COM et LPT)
- 7. Procéder aux modifications de configuration. **Attention :** la liaison USB ne doit pas être interrompue pendant la phase de configuration, un blocage de la communication avec le PC risque de se produire. Si tel est le cas, arrêter le logiciel de configuration puis redémarrer au point 4.
- 8. Fermer le logiciel de configuration.
- 9. Retirer le connecteur USB en premier lieu sur le PC puis ensuite déconnecter le transmetteur.

#### **3. MENU**

#### **3.1 File**

Load Settings : Cuvre les paramètres de configuration sauvegardés du transmetteur de vitesse à partir d'un fichier-archive du PC.

Save Settings : Sauvegarde les paramètres de configuration affichés dans un fichier-archive du PC.

Select COM Port : Permet de sélectionner l'interface USB utilisée du PC. L'interface sélectionnée sera toujours réutilisée si la case "Remember next time" a été activée.

Le numéro de l'interface USB utilisée se trouve sous :

Démarrage/Panneau de configuration/Système/Matériel/Gestionnaire de périphériques

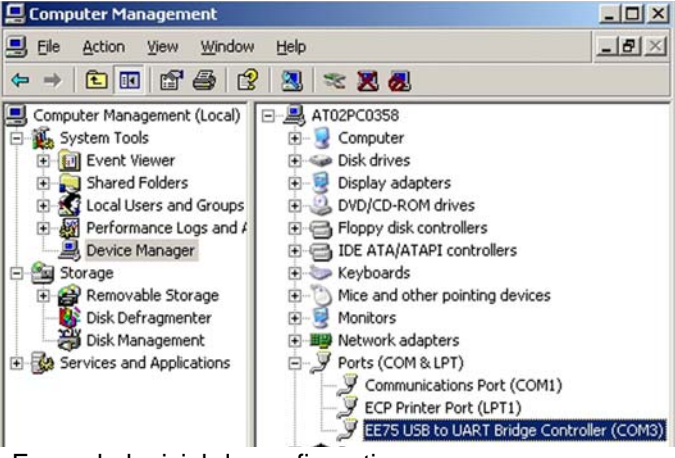

Exit : Ferme le logiciel de configuration.

#### **3.2 Help**

Met à disposition des informations générales sur le logiciel de configuration.

#### **4. ONGLETS DU MENU**

#### **4.1 Start**

L'onglet "Start" permet de communiquer avec le transmetteur de vitesse connecté. Read : Cette fonction permet d'afficher la configuration actuelle du transmetteur + le N° de série du transmetteur de vitesse.

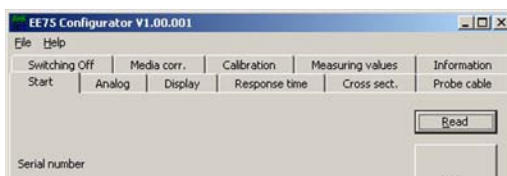

Write : Montreuteur des modifications apportées à la

Remarque : Préalablement à toute modification de la configuration, exécuter la fonction "Read" !

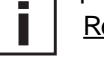

configuration dans d'autres onglets peuvent être transmises au transmetteur de vitesse par la commande "Write".

#### **4.2 Analog**

L'onglet "Analog" permet de configurer et de modifier librement les paramètres des deux sorties analogiques.

Range : Le champ de saisie Drop-Down permet à l'utilisateur, soit de sélectionner un signal de sortie prédéfini (0-5V, 0-10V, 0-20mA, 4-20mA), soit de saisir un signal de sortie courant/tension de son choix (par exemple : 1-9V).

Measurement value : Définition des grandeurs physiques souhaitées devant être représentées aux sorties analogiques.

Si le débit volumique est sélectionné, il est nécessaire de définir la section de la canalisation (voir chapitre 4.5 " Section de canalisation").

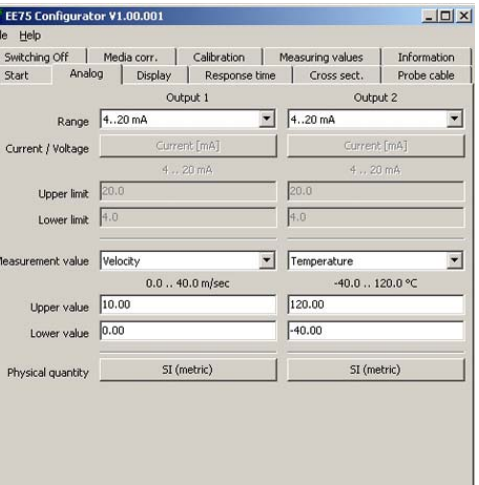

Upper / Lower Limit : Définition de la plage d'application souhaitée. Les valeurs limites doivent être comprises dans la plage d'application max. indiquée au dessus.

Physical quantity : Permet de sélectionner une unité pour les résultats de mesure. Au choix : unités SI (m/s ; °C ; m3/min) ou unités US (ft/min; °F; ft3/min).

#### **4.3 Display**

Pour les appareils équipés d'un afficheur, l'onglet "Affichage" permet de paramétrer les points suivants :

Champ de saisie Drop-Down "Display Mode":

- Affichage sur 1 ligne
- Affichage sur 2 lignes (réglage par défaut)

Case de contrôle "Backlight on"

**4.4 Response Time**

- Activé = ON
- Désactivé = OFF

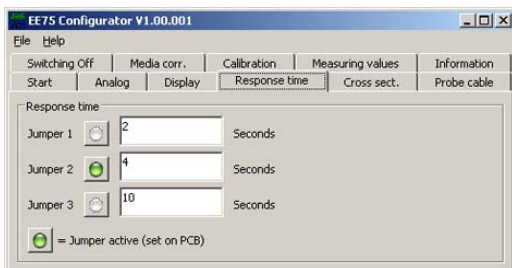

Comme pour le matériel, chapitre 5.2 Cavalier pour le réglage du temps de réponse, le temps de réponse peut être réglé sur 3 positions.

Le réglage par défaut prévoit pour les 3 positions de cavalier les temps de réponse suivants :

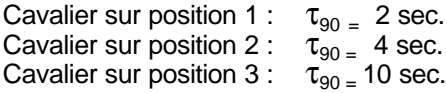

A l'aide du logiciel de configuration, l'utilisateur peut assigner à chacune des positions de cavalier un temps de réponse supplémentaire compris entre 1,5 et 40 sec.

Exemple :

Cavalier sur position 1 : modifié de 2 sec. (réglage par défaut) à 35 sec.

La diode de contrôle verte à côté de la position de cavalier indique quelle est la position de cavalier actuellement active sur la platine.

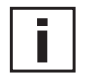

Remarque : si le temps de réponse du cavalier actif est modifié puis transmis à l'aide de la fonction "Write", le "comportement du temps de réponse" du transmetteur de vitesse sera modifié sans pour autant modifier la position physique du cavalier.

#### **4.5 Cross Section**

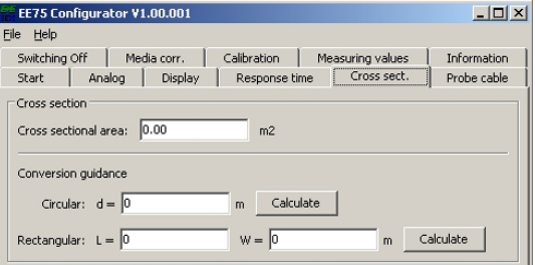

Le transmetteur de vitesse EE75 offre la possibilité d'afficher le débit volumique, en [m<sup>3</sup>/min] ou en [ft<sup>3</sup>/min] (voir Matériel - chapitre 5.3 Affichage / module d'affichage avec boutons-poussoir - grandeurs à mesurer).

Le débit volumique est calculé à partir de la vitesse mesurée du flux et la section de la conduite. C'est pourquoi il est nécessaire de saisir l'aire de section droite de la condu ite d'air [m2] ou en [ft2].

L'onglet "Section de la conduite" facilite le calcul de la surface de section droite :

Circular : Mesurer la section de la conduite en [m] ou en [ft], puis saisir la valeur - cliquer sur "calculate" - la surface de la conduite est calculée, puis inscrite dans le champ "Cross sectional area".

Rectangular : Mesurer la longueur et largeur de la conduite en [m] ou en [ft], puis saisir la valeur - cliquer sur "calculate"

- la surface de la conduite est calculée, puis inscrite dans le champ "Cross sectional area"

Si le conduit a une forme différente, ou si l'aire de section droite est connue, la valeur correspondante en [m2] ou en [ft2] peut être directement saisie dans le champ "Cross sectional area".

#### **4.6 Probe Cable**

En principe, la longueur du câble de sonde (transmetteur de vitesse avec sonde déportée) ne doit pas être modifiée.

Si cela s'avère néanmoins nécessaire, saisir la nouvelle longueur (longueur modifiée) du câble de sonde dans l'onglet "Probe cable", afin de prévenir tout risque d'erreur pouvant être engendré par la modification.

Exemple : vous commandez un câble EE75-vTC\*\*\*K500 (câble de 5m de long) et vous le raccourcissez ensuite de 3m. La longueur réelle du câble, à savoir 2m, doit être saisie, puis transmise à l'aide de la fonction "Write".

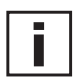

#### Remarque :

- La longueur de câble est mesurée à partir du milieu de l'élément de sonde dans la tête de sonde jusqu'au point d'insertion dans le boîtier (connecteur / PG).
- Pour rallonger le câble de sonde, renvoyer l'appareil à E+E Elektronik.

#### **4.7 Switching Off**

Dès lors que le flux d'air est interrompu, le seuil minimum d'enclenchement permet d'éviter une fluctuation

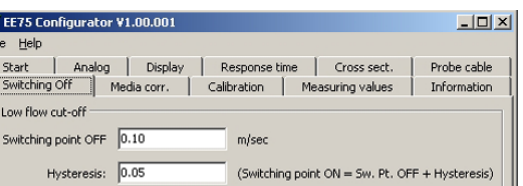

switching point OFF

hysteresis

switching point ON

 $0,15$ 

 $\overrightarrow{m/s}$ 

du signal de sortie et, par conséquent, des valeurs affichées, causée par le flux d'air faible résiduel. De la même manière, de faibles écarts de température dans le conduit peuvent engendrer de faibles flux. Sans le seuil mini mum d'enclenchement du transmetteur de vitesse d'air, ces derniers seraient détectés et leurs valeurs relevées.

 $\overline{B}$ 

active

 $\Omega$ 

Out

#### Switching point OFF and Hysteresis: (seuil + hystérésis = seuil d'enclenchement) peuvent être saisis et définis dans les champs de l'onglet "Switching Off".

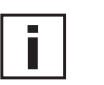

Remarque :

Le EE75 est livré avec le dispositif de déconnexion pour faible flux activé, avec unseuil d'enclenchement paramétré à 0,1 m/s et une hystérésis de 0,05 m/s. Si néanmoins l'affichage de la vitesse de flux faible est souhaité, il faut désactiver le dispositif de déconnexion pour faible flux.

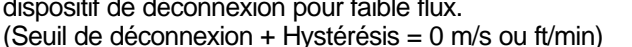

#### **4.8 Media Correction**

Les éléments de la sonde E+E reposent sur le principe de l'anémomètre à film chaud. Ils

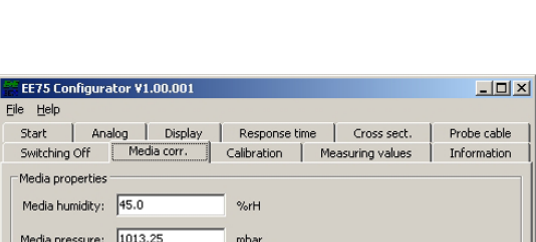

 $0.1$ 

calculent le débit massique d'un gaz. Ce débit massique est influencé par la pression et par l'humidité relative du gaz.

Le transmetteur de vitesse EE75 est réglé par défaut à 45 % pour l'humidité relative et à 1013,25 mbar pour la pression. Si la pression du gaz diverge de ces réglages de façon trop importante, il est possible, afin d'obtenir des résultats de mesure optimaux, de redéfinir les valeurs prédominantes dans les champs de saisie de l'onglet "Media corr.".

#### **4.9 Calibration**

En plus de l'étalonnage de la vitesse et de la température avec les éléments de commande de l'afficheur intégré, l'étalonnage / réglage du EE75 peut également être aisément entrepris à l'aide du logiciel de configuration.

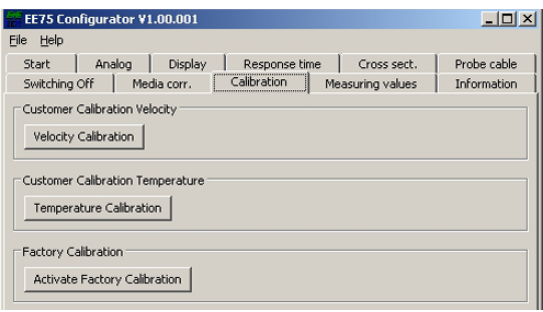

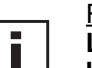

#### Remarque :

**Le logiciel de configuration différencie automatiquement le point d'étalonnage bas et le point d'étalonnage haut !**

- Si le point d'étalonnage choisi se situe EN DESSOUS de la valeur centrale de la plage de mesure, il sera automatiquement reconnu comme étant le "low calibration point" (CAL LOW).

- Si le point d'étalonnage choisi se situe AU DESSUS de la valeur centrale de la plage de mesure, il sera automatiquement reconnu comme étant le "high calibration point" (CAL HIGH).

**Exemple** 

EE75-VT\*\*1 : plage de mesure = 0...2m/s -> la valeur centrale de la plage de mesure = 1m/s - 0,5m/s -> point d'étalonnage en dessous de 1m/s -> CAL LOW

- 1,6m/s -> point d'étalonnage au dessus de 1m/s -> CAL HIGH

#### *4.9.1 Informations concernant l'étalonnage v/T en 1 point*

Le point d'étalonnage choisi doit correspondre si possible au point de travail (plage de travail réduite) du transmetteur de vitesse.

Exemple : plage de travail v 8...12m/s > point d'étalonnage à 10m/s ; plage de travail T 18...22°C > point d'étalonnage à 20°C.

#### *4.9.2 Informations concernant l'étalonnage v/T en 2 points*

Un étalonnage / réglage v/T est effectué sur 2 points distincts lors de l'étalonnage en 2 points.

Afin de réduire au maximum les écarts entre les résultats de mesure sur l'ensemble de la plage de mesure, choisir les deux points d'étalonnage comme suit :

- Le point d'étalonnage bas devrait se situer dans le tiers inférieur de la plage de mesure.
- Le point d'étalonnage haut devrait se situer dans le tiers supérieur de la plage de mesure.

Exemple : EE75-vT\*\*1 - plage de mesure = 0-2m/s Le point d'étalonnage bas (V-CAL LOW) devrait se situer à 0,4 m/s ( 0...0,7). Le point d'étalonnage haut (V-CAL HIGH) devrait se situer à 1,8 m/s (1,4...2).

#### *4.9.3 Etapes d'un étalonnage v à l'aide du configurateur*

- 1. Positionner la tête de sonde au centre du système de référence (conduit d'air).
- 2. Régler le point d'étalonnage souhaité dans le système de référence (conduit d'air).
- 3. Stabiliser la sonde dans le flux de référence (pendant au moins 1 minute).
- 4. La fenêtre ci-dessous apparaît en cliquant sur le bouton "Velocity calibration".

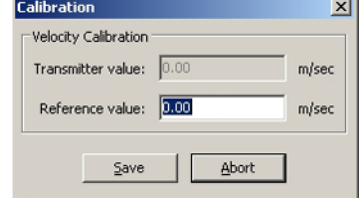

- 5. Saisir le flux indiqué par le système de référence dans le champ "Reference value".
- 6. La valeur mesurée du EE75 est ajustée sur la valeur de référence en cliquant sur "Save".
- 7. L'étalonnage en 1 point est terminé.
- 8. Afin d'effectuer un étalonnage en 2 points, répéter les étapes à partir des points 2-7.

#### *4.9.4 Etapes d'un étalonnage T à l'aide du configurateur*

Cliquer sur le bouton "Temperature calibration". Le reste de la procédure d'étalonnage de la température en 1 ou 2 points correspond exactement à celle de l'étalonnage de la vitesse d'air (voir chapitre 4.9.3 Etapes d'un étalonnage v à l'ai de du configurateur).

#### *4.9.5 Revenir à l'étalonnage par défaut*

Les paramètres d'étalonnage effectués par l'utilisateur pour la vitesse d'air et la température sont effacés et remplacés par les réglages par défaut en cliquant sur le bouton "Activate factory calibration".

#### **4.10 Measuring values**

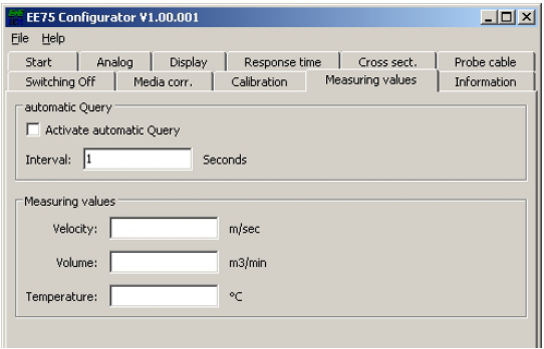

Le logiciel de configuration offre la possibilité de consulter périodiquement les valeurs mesurées par l'EE75. Pour ce faire, cliquer sur l'onglet "Measuring values".

Le logiciel recherche et affiche toutes les valeurs mesurées dans une période donnée spécifiée, en activant la fonction "Activate automatic Query".

Cette fonction est particulièrement utile lors de contrôles des transmetteurs de vitesse sans afficheur (option).

#### **4.11 Information**

L'onglet "Information" comprend des informations d'ordre général concernant le transmetteur de vitesse et permet de visualiser la date du dernier étalonnage-utilisateur, dans la mesure où celui-ci a été effectué à l'aide du logiciel de configuration.

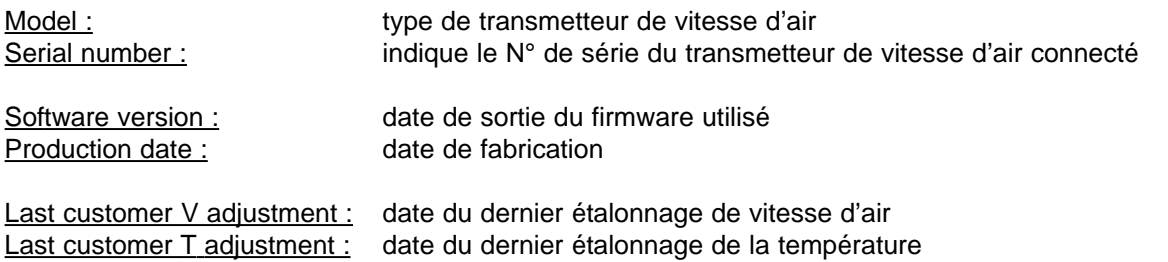

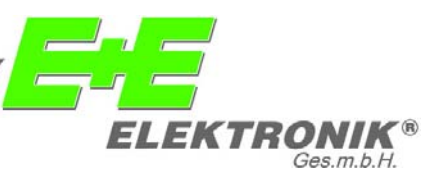

#### **SIEGE :**

#### **E+E ELEKTRONIK** Ges.m.b.H.

Langwiesen 7 A-4209 Engerwitzdorf Autriche Tél : ++43/7235/605-0 Fax : ++43/7235/605-8 info@epluse.com

#### **BUREAUX TECHNIQUES :**

#### **E+E CHINE**

B0820, Hui Bin Office Building, No. 8, Bei Chen Dong St., Chao Yang District, Beijing 100101, P.R. Chine Tél : ++86/10/84992361; ++86/10/84992362 Fax : ++86/10/84992363 info@epluse.cn

#### **E+E ALLEMAGNE**

Schöne Aussicht 8c D-61348 Bad Homburg Tél : ++49/6172/13881 0 Fax : ++49/6172/13881 26 info@ee-elektronik.de

#### **E+E FRANCE**

Le Norly III; 136 chemin du Moulin Caron F-69130 Ecully Tél : ++33/4 7472 35 82 Fax : ++33/4 7833 44 39 info@epluse.fr

w w w . e p l u s e . f r  $\bullet$